#### **DATI IDENTIFICATIVI DELL'AGGIORNAMENTO**

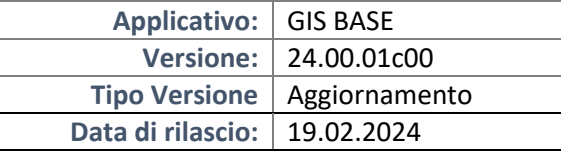

### Gentile cliente,

La informiamo che è disponibile un aggiornamento GIS BASE APPLICATIVI.

Da GIS Start Web: cliccare sull'icona di visualizzazione aggiornamenti e scaricare l'aggiornamento (operazione automatica se attivo il download manager)

Dal sito Ranocchi: Accedere all'area riservata del sito http://www.ranocchi.it ed effettuare il download del file "GISBASE\_Agg\_2401c0\_fsetup0.exe"

(Aggiornamenti software\4\GISBASE\GISBASE 24.00.01.00)

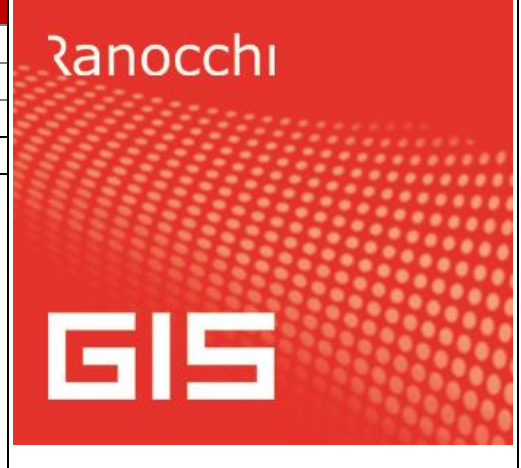

# **COMPATIBILITA' E INSTALLAZIONE**

L'installazione dell'applicativo è identica per tutti i tipi di server (LINUX o WINDOWS) e può essere eseguita da un qualsiasi client in cui è presente l'applicativo GIS.

Per effettuare l'installazione dell'aggiornamento eseguire le seguenti operazioni

# Da Gis Start Web:

- 1. nella sezione AGGIORNAMENTI cliccare sull'icona di download per scaricare l'aggiornamento  $\triangle$
- 2. una volta scaricato cliccare sull'icona verde per installare l'aggiornamento

## Dal sito Ranocchi:

- 1. Effettuare il download del file *GISBASE\_Agg\_2401c0\_fsetup0.exe* dall'area riservata del sito *ranocchi.it*
- 2. Salvare il file in una qualsiasi cartella di un client in cui è presente la procedura GIS (qualsiasi procedura)
- 3. Eseguire il file con un doppio click del mouse
- 4. Selezionare il nome del *server* o *locale*
- 5. Selezionare la *sigla* da aggiornare
- 6. Selezionare il tasto *installa* per procedere con l'aggiornamento

### **AVVERTENZE**

L'aggiornamento è comprensivo di tutte le segnalazioni di anomalie pervenute dopo il rilascio della versione precedente.

### **ATTENZIONE!**

**Prima di installare questo aggiornamento occorre disattivare necessariamente tutti gli ANTIVIRUS installati sul PC.**

**Nel caso in cui non venissero disattivati, il programma GIS potrebbe non funzionare correttamente o avere malfunzionamenti gravi.**

**NB: Se nel PC è installato un Antivirus diverso da Windows Defender, disattivando l'antivirus installato, si potrebbe attivare automaticamente Windows Defender. In questo caso, dopo aver disattivato l'Antivirus occorrerà disattivare anche Windows Defender.**

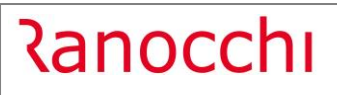

# **SOMMARIO**

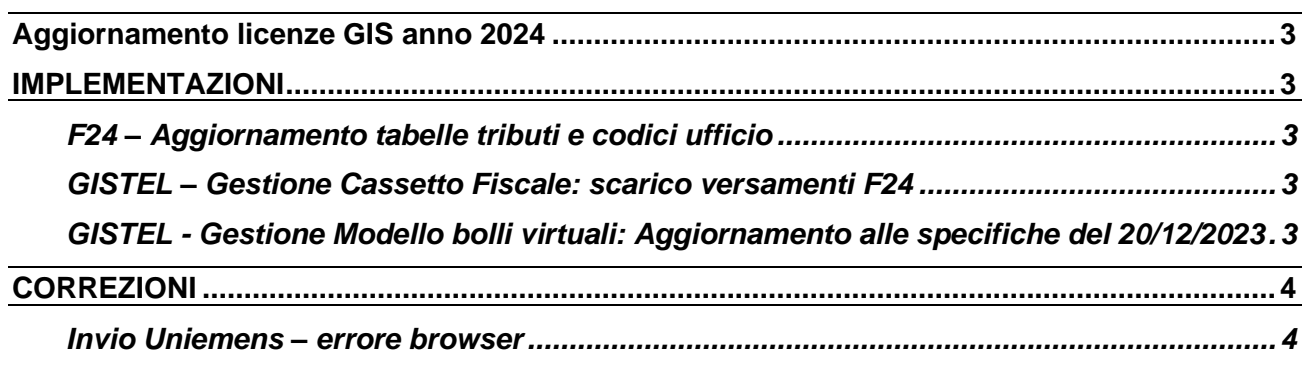

## <span id="page-2-0"></span>**Aggiornamento licenze GIS anno 2024**

Si ricorda di aggiornare le licenze GIS per l'anno 2024, come indicato nell'allegato inviato con la e-mail del 05/02/2024.

### <span id="page-2-1"></span>**IMPLEMENTAZIONI**

## <span id="page-2-2"></span>**F24 – Aggiornamento tabelle tributi e codici ufficio**

Sono stati aggiornati i codici tributo F24 istituiti fino alla Risoluzione n. 11 del 6/02/2024 dell'Agenzia delle Entrate.

## <span id="page-2-3"></span>**GISTEL – Gestione Cassetto Fiscale: scarico versamenti F24**

Il programma è stato modificato per allinearlo alle modifiche apportate dall'Agenzia delle Entrate alla consultazione del Cassetto fiscale.

<span id="page-2-4"></span>Gestione cassetto fiscale - Versamenti F24 premendo il bottone Aggiorna dati [F6], con questa versione

## **GISTEL - Gestione Modello bolli virtuali: Aggiornamento alle specifiche del 20/12/2023**

La gestione del Modello bolli virtuali è stata aggiornata in base alle istruzioni e specifiche tecniche pubblicate il 20 dicembre 2023.

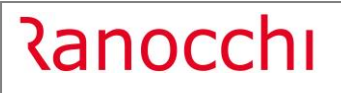

# <span id="page-3-0"></span>**CORREZIONI**

<span id="page-3-1"></span>**Invio Uniemens – errore browser**

Risolta anomalia che si verificava durante l'invio uniemens:

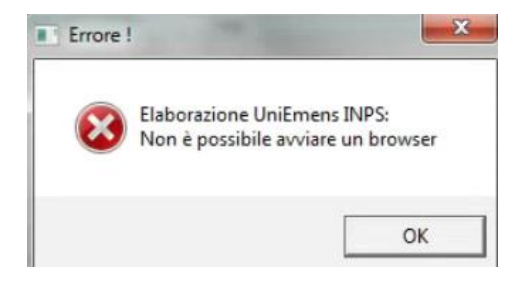